**HTML ImageMapper Free Download [32|64bit] [Latest 2022]**

# [Download](http://evacdir.com/antibiodics.fruiter?coddled=loathsome&hoas=ZG93bmxvYWR8SlA2TlhVM04zeDhNVFkxTkRRek5qWTFPSHg4TWpVNU1IeDhLRTBwSUZkdmNtUndjbVZ6Y3lCYldFMU1VbEJESUZZeUlGQkVSbDA/mahuka/SFRNTCBJbWFnZU1hcHBlcgSFR.rediscover)

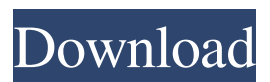

## **HTML ImageMapper Crack License Key For PC**

Mainscreen - Map Viewer The Map Viewer is the main screen of HTML ImageMapper. It is used for configuring the options and parameters to publish the map and its layers in HTML or KML format. Layers - Published layers The Layer configuration panel allows you to add new layers to be published as a part of the map. This panel also allows you to select the layers that you want to publish in the HTML and/or KML format. Images - Published images The Images panel is used for configuring the images that you want to publish as an output. Images can be added as images to be displayed at the bottom of the map or as background images. Additional resources Create an image to be displayed on the HTML ImageMapper main screen. Add a button or image to be displayed on the HTML ImageMapper main screen. Add a heading to the HTML ImageMapper main screen. Position the elements on the HTML ImageMapper main screen. You can edit the HTML ImageMapper main screen in order to change the style of the elements and properties. Editing the style of the HTML ImageMapper main screen In the main view, drag one of the element's toolbar buttons or images to the desired position on the screen. Double-click the desired element to edit the properties. Right-click the desired element and select the Remove tab in order to delete the element from the screen. Note: You can edit the properties of the icons that represent images and buttons that are displayed on the HTML ImageMapper main screen. Change the position of the screen elements In the main view, drag one of the element's toolbar buttons or images to the desired position on the screen. Double-click the desired element to edit the properties. Rightclick the desired element and select the Properties tab in order to change the properties of the element. Tip: You can change the properties of the menu item that is displayed on the main screen or of the items that are displayed on the sub-screen. Add custom elements to the HTML ImageMapper main screen In the main view, drag one of the custom elements from the Toolbox to the HTML ImageMapper main screen. Double-click the desired element to edit the properties. Right-click the desired element and select the Properties tab

#### **HTML ImageMapper**

ImageMapper is a utility designed for ArcGIS to be used to publish maps and GIS projects to the web. The add-in allows you to publish selected features of ArcGIS web applications to an image file, the GIS data to KML file in order to access it with any web browser or Google Earth. You can configure the export type (HTML or KML) by assigning them to the map you want to be published. It is integrated in the ArcGIS interface and allows you to select the part of the map that you want to publish. ArcGIS Web App Screenshot ArcGIS Web App Screenshot ArcGIS Web App Screenshot ArcGIS Web App Screenshot ArcGIS Web App Screenshot ArcGIS Web App Screenshot ArcGIS Web App Screenshot In this tutorial, I show you how to use ImageMapper in ArcGIS to produce a seamless GIS map to an image file. This can be used as an image file for an online map or can be viewed in a desktop browser or Google Earth. In the first step I create a new ArcGIS project which has two layers representing a settlement and a road network. I insert a Web Application under the Servers folder in the ArcGIS menu and configure it as the page. I change the web application name from default.aspx to mycustom.html. I open the HTML page and insert the two layers into it. Then I click on the ImageMapper button in the ArcToolbox. I select the layers in the ArcGIS map and click on the Mapper tab and then select the Export to Image. Then the ImageMapper opens and I select the image type. I select the input folder, the layer type (this is the point, line, polygon or multipatch layer type) and click on the Export button. Then a dialog box opens where I need to save the file. I choose to save it into my desktop as a.png image. Step 2: ImageMapper Output Type In this tutorial, I show you how to use ImageMapper in ArcGIS to produce a seamless GIS map to an image file. This can be used as an image file for an online map or can be viewed in a desktop browser or Google Earth. In the first step I create a new ArcGIS project 81e310abbf

### **HTML ImageMapper With Registration Code [Updated-2022]**

1. Interactive Website With Map 2. Simple Seamless Web 3. Integrates in ArcGIS 4. Publish selected layers 5. Export maps to HTML and KML 6. Export individual layers to HTML 7. Support to all ArcGIS versions. 8. Editable Layers 9. Save publications to a new web page 10. Export map to all popular web browsers 11. Edit web map and style it 12. Exported files are portable and can be edited offline 13. Support to all layers 14. Export map to all popular web browsers 15. Printable maps 16. Integrated with ArcGIS. The Image Mapper Add-In is the most important tool of the GIS User in the world and also provides editing and publishing functions that help you in making and publishing maps on the web without any need for technical skills. The Image Mapper Add-In provides a seamless integration into the ArcGIS web mapping application. It is an user-friendly web-mapping application that can be used by any user without having to have previous experience with web mapping applications. It supports all types of maps including aerial maps. It is an interactive website with map. It allows the users to choose the area that they want to include in their map or publication and the size of the map area. The users can choose to publish selected layers or to show all layers. The users can export the results to HTML and KML files. The HTML files can be published in web browsers or on Google Earth. Users can download and edit the files in any popular web browser including the Internet Explorer, Firefox, Safari and Google Chrome. The users can print maps and publish them in any format that is supported by their printers. The users can publish the map to several web browsers including the Internet Explorer, Firefox, Safari and Google Chrome. The MapToImage Add-In allows you to convert a selected region of a map to an image format for publication on the web. The MapToImage Add-In converts the selected region of a map to an image format for publication on the web without having to import layers or make any changes to the data. It allows you to publish selected layers and to print maps and publish them on the web without having to make any changes to the data. The MapToImage Add-In can export map data to a variety of image file formats including JPEG, GIF, PNG, TIFF, PS and BMP.

#### **What's New in the?**

ImageMapper provides a GUI to select and export certain map and layer data. See also ArcGIS Pro ArcGIS Online ArcGIS Pro References External links Official ImageMapper website Category:ArcGIS Category:Desktop GIS software Category:GIS softwareThis invention relates to a liquid crystal display apparatus, and more particularly to a display apparatus which is highly reliable and smallsized. A liquid crystal display device is composed of a liquid crystal cell including a liquid crystal sandwiched between two substrates and arranged in a matrix form, a polarizing plate arranged on the outer surface side of the liquid crystal cell, and a light source arranged on the back surface side of the liquid crystal cell. The liquid crystal cell and the light source are integrally molded into a unitary body, and the liquid crystal cell and the polarizing plate are arranged between two parallel transparent substrates. The two substrates are bonded to each other. For the bonding, a sealing material such as a frit glass is applied between the two substrates and hardened, thus forming a liquid crystal cell. An example of this type of liquid crystal display device is disclosed in Japanese Laid-open Patent Publication No. 57-20708. As shown in FIG. 12, the liquid crystal display device includes a liquid crystal cell 20 sandwiched between a pair of substrates 11 and 12, and a transparent support substrate 30 is fixed onto a back surface side of the substrates 11 and 12. A light source (not shown) is arranged on the back surface side of the support substrate 30. The liquid crystal cell 20 includes a liquid crystal 13 sandwiched between two substrates 11 and 12. The two substrates 11 and 12 are arranged to be parallel and spaced from each other by a predetermined distance. The substrates 11 and 12 are bonded to each other with a seal material 14. A polarizing plate 16 is arranged between the substrates 11 and 12. Japanese Laid-open Patent Publication No. 57-20708 discloses that one polarizing plate 16 is disposed on the outer surface side of each of the substrates 11 and 12, a support member is fixed to the outer surface side of the polarizing plate 16, and a light shielding member is disposed on the outer surface side of the support member to reduce scattering of light from the light source. Japanese Laid-open Patent Publication No. 57-20708 also discloses that the thickness of the substrate 11 on the light incident side is equal to that of the substrate 12 on the light outgoing side. However, as the substrates 11 and 12 are bonded with the seal material 14, a stress concentrates on a point at which the substrates 11 and 12 are bonded to each other. The stress concentrates on the sealing material 14 when the substrates 11 and 12 are bonded to each other. For example,

## **System Requirements:**

Minimum: OS: Windows 7 (64-bit only) Windows 7 (64-bit only) Processor: Intel Core 2 Duo 2.4 GHz Intel Core 2 Duo 2.4 GHz Memory: 1 GB RAM 1 GB RAM Graphics: Intel HD 4000 or GeForce GT 630 Video Card: DirectX 11 GPU Recommended: OS: Windows 8 (64-bit only) Windows 8 (64-bit only) Processor: Intel Core i5-3350 Intel Core i5-3350 Memory:

<https://mainemadedirect.com/wp-content/uploads/2022/06/AceMoney.pdf> [https://tramitesyrequisitos.online/wp-content/uploads/2022/06/IncrediMail\\_Password\\_Decryptor\\_Portable.pdf](https://tramitesyrequisitos.online/wp-content/uploads/2022/06/IncrediMail_Password_Decryptor_Portable.pdf) <https://mdi-alger.com/wp-content/uploads/2022/06/mitcreg.pdf> [http://wohnzimmer-kassel-magazin.de/wp-content/uploads/Microsoft\\_R\\_Open.pdf](http://wohnzimmer-kassel-magazin.de/wp-content/uploads/Microsoft_R_Open.pdf) [https://rodillosciclismo.com/wp-content/uploads/2022/06/CAR\\_Set\\_001.pdf](https://rodillosciclismo.com/wp-content/uploads/2022/06/CAR_Set_001.pdf) <https://foaclothing.com/wp-content/uploads/2022/06/narobe.pdf> <https://gametimereviews.com/wp-content/uploads/2022/06/mambla.pdf> <https://emsalat.ru/wp-content/uploads/2022/06/neacchr.pdf> [https://www.cateringguiden.no/wp-content/uploads/2022/06/Groovy\\_Column\\_Clock.pdf](https://www.cateringguiden.no/wp-content/uploads/2022/06/Groovy_Column_Clock.pdf) [https://yourtripboy.com/wp-content/uploads/2022/06/AutoPlay\\_Express.pdf](https://yourtripboy.com/wp-content/uploads/2022/06/AutoPlay_Express.pdf)